#### Modelação e Visualização Tridimensional em Arquitectura

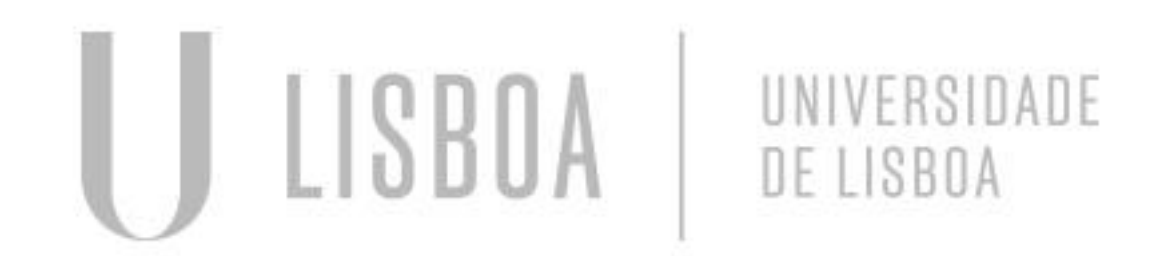

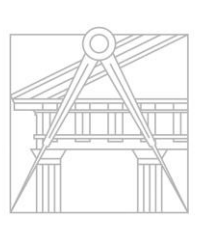

**FACULDADE DE ARQUITETURA** UNIVERSIDADE DE LISBOA

Mestrado Integrado em Arquitectura Ano Lectivo 2022-2023 2º Semestre Docente - Nuno Alão 3º Ano

# HÉLIO RUBEM ALMEIDA TAVARES 20201275

Mestrado Integrado em Arquitectura Ano Lectivo 2022-2023 2º Semestre Docente - Nuno Alão 3º Ano

MMA

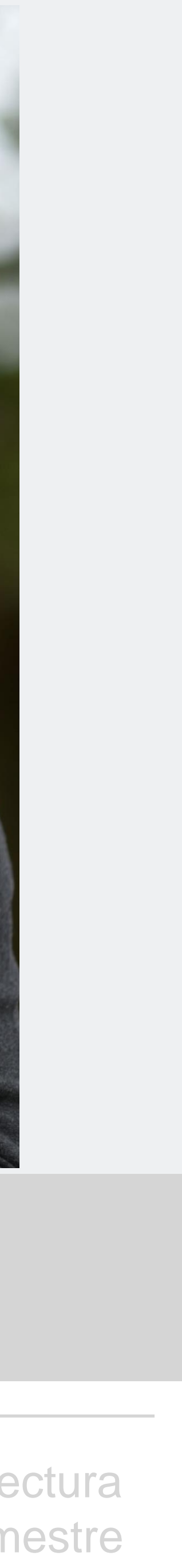

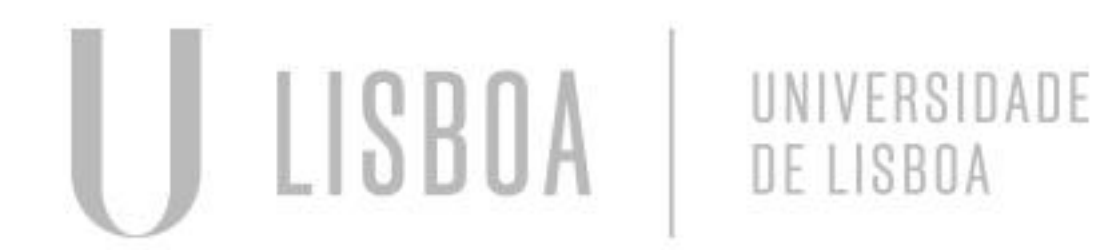

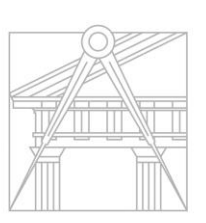

**FACULDADE DE ARQUITETURA** UNIVERSIDADE DE LISBOA

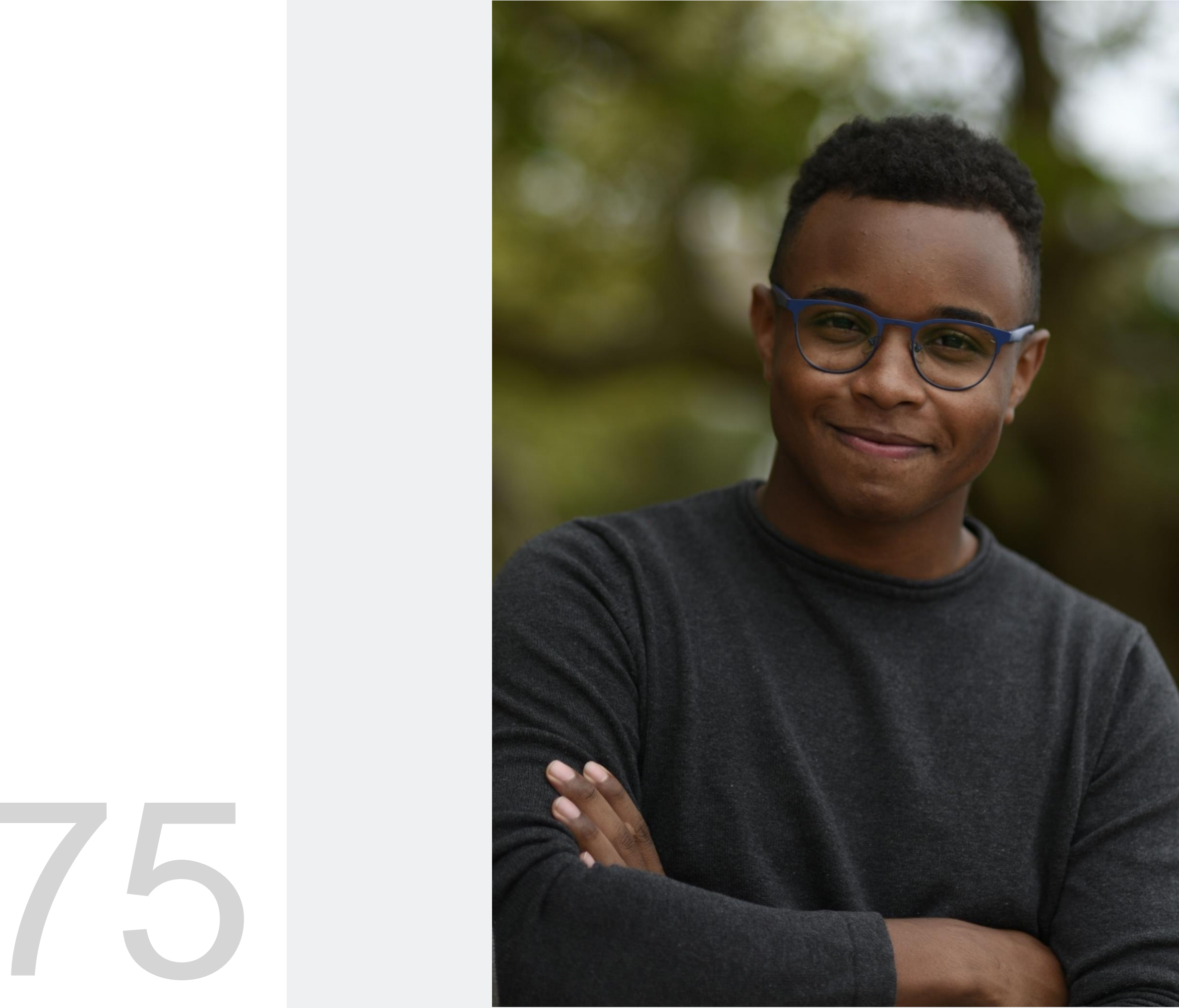

#### **ÍNDICE**

- Exercício I superfície parabólica
- I.I -Construção da base da parábola 2D
- I.II Construção da 1ª parábola 3d
- I.III- Construção da 2ª parábola 3d
- I.IV- Resultado final .
- Exercício II polígonos
- II.I- Cubo ferramentas box e extrude
- II.II- Cubo ferramenta 3DRotate
- II.III -Pirâmide triangular ferramenta 3DRotate
- II.IV Pirâmide triangular ferramenta ARRAY
- II.V Octaedro- ferramenta 3DRotate

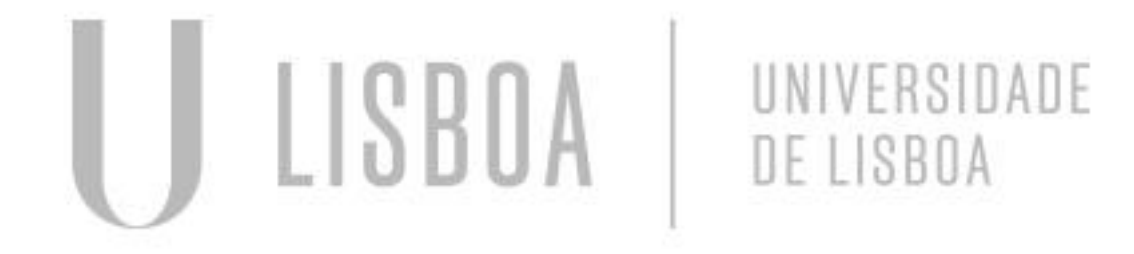

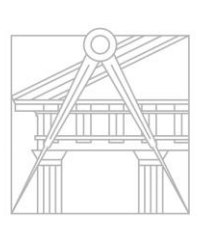

**FACULDADE DE ARQUITETURA** UNIVERSIDADE DE LISBOA

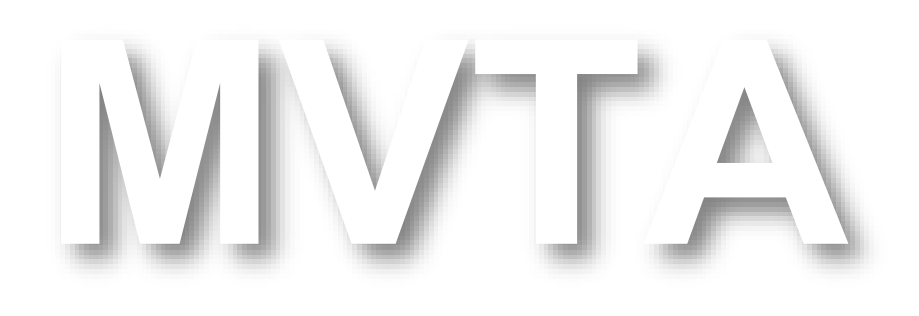

Mestrado Integrado em Arquitectura Ano Lectivo 2022-2023 2º Semestre Docente - Nuno Alão 3º Ano

# Ex.I.I - Construção da base da parábola

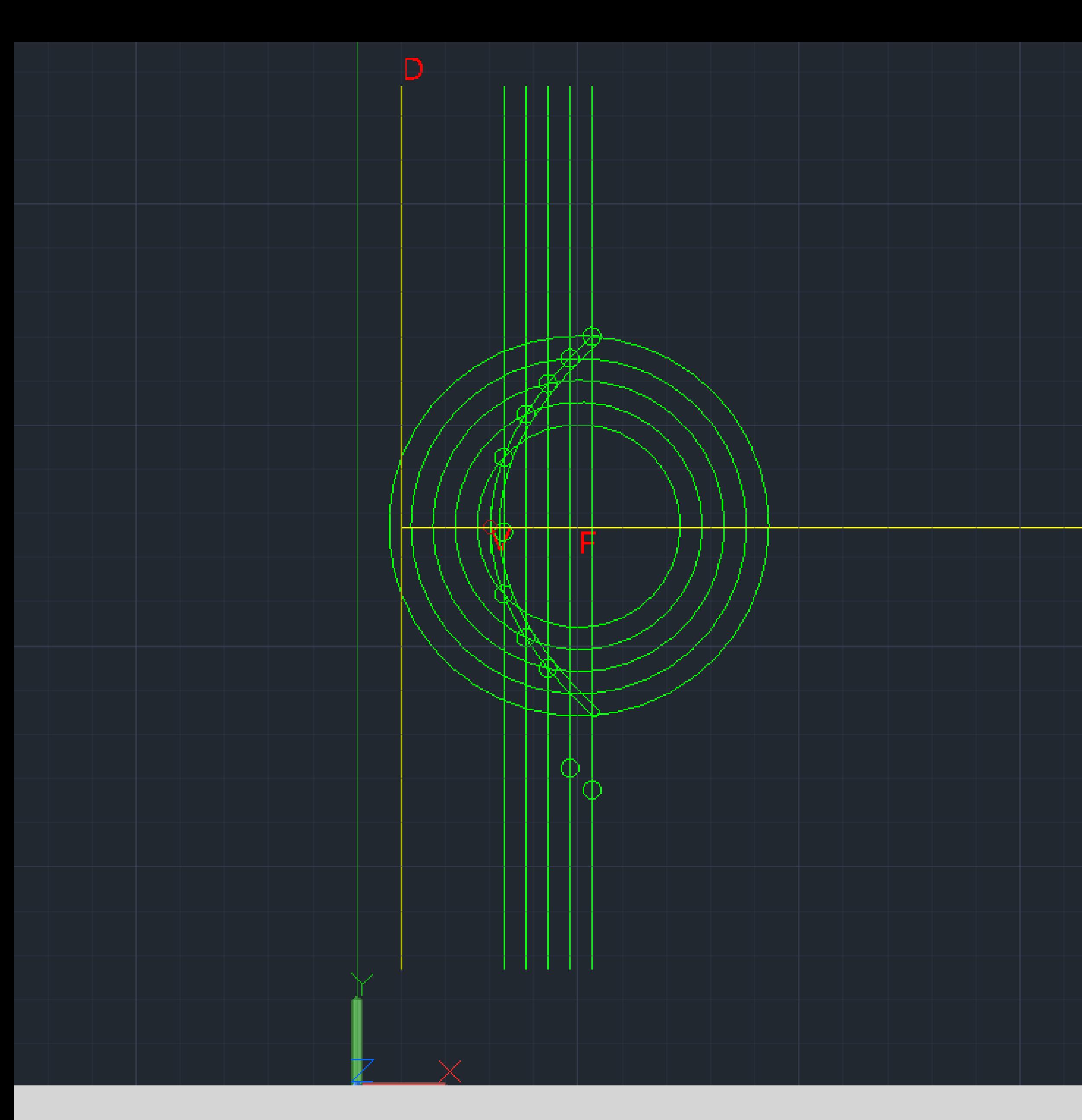

CONSTRUÇÃO DE UMA PARÁBOLA 3D-

- 1. Começamos por utilizar o comando XLINE para desenhar os eixos da que serviram para desenhar a base da parábola.
- 2. Pós a marcação dos eixos da base temos que marcar o ponto (F) em cima da linha do eixo horizontal e também marcar o ponto (V) que ficara entre as interseção das linhas de eixos e o ponto (F)- depois utilizar o ponto (F) como o centro para desenhar o círculo e em seguida utilizar o comando (OFFSET) para criar os outros círculos.
- 3. No passo seguinte foi preciso desenhar as linhas verticais utilizando o comando o (OFFSET) a uma distancia de 0.5mm
- 4. Depois a interseção entre a linha verticais e os circulo tem que ser unida com entre si com o comando (Spline) criando assim uma elipse que formara a base para a primeira parabólica

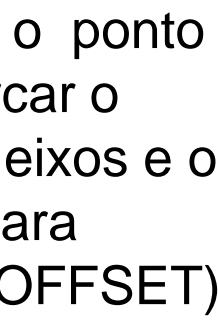

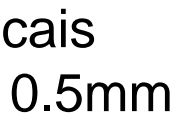

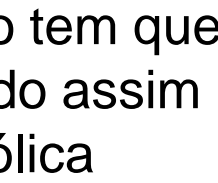

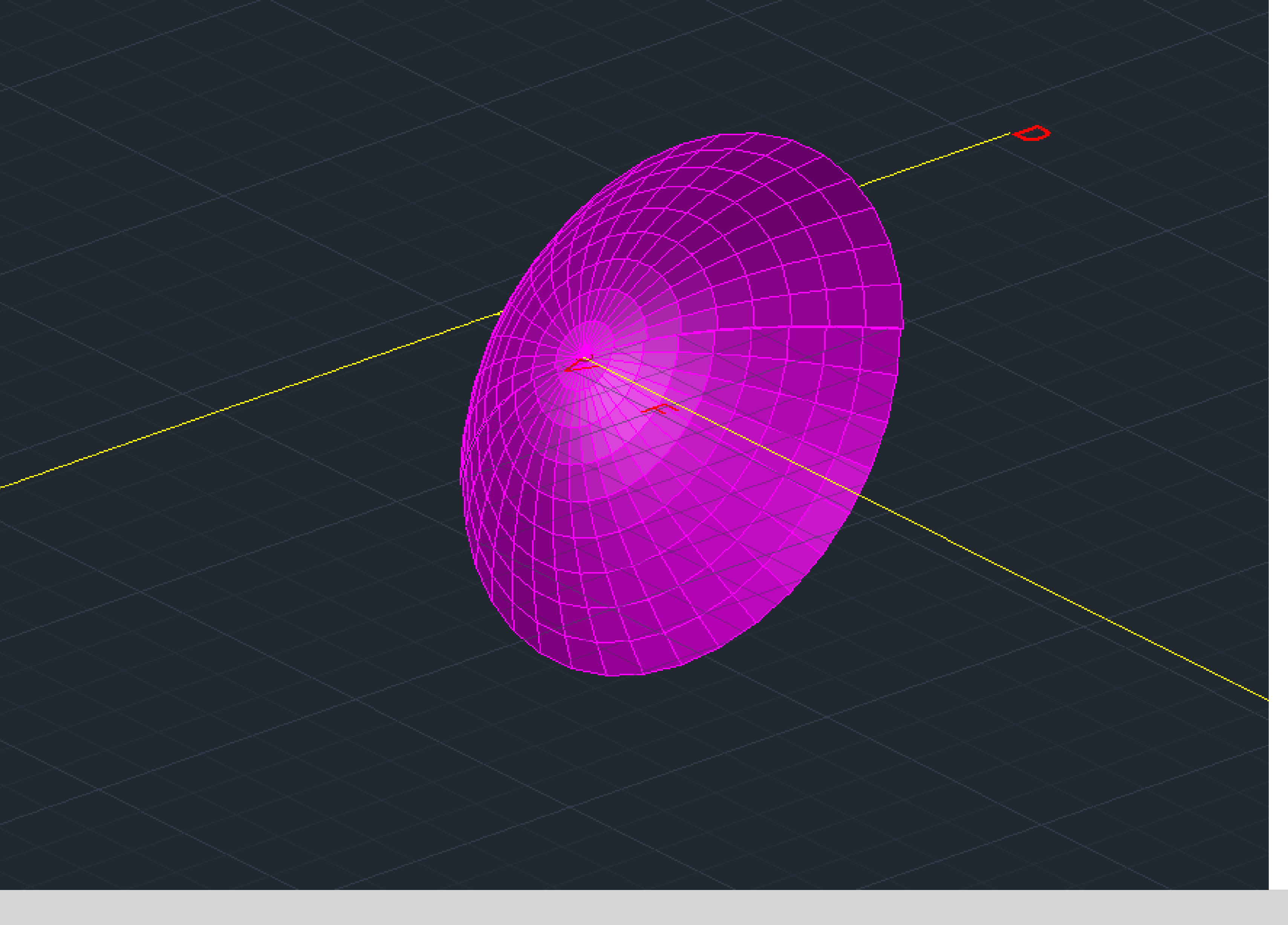

# Ex. I.II – Construção da 1ª Parábola -3D

CONSTRUÇÃO DE UMA PARÁBOLA +BORDA 3D-

- 1. Apos atrasar as linhas da base ,utilizar o comando (REVSURF) para fazer a projeção da (Spline) em 3D.
- 2. Em seguida utilizar o os comados (SURFTAB1) e (SURFTAB2) para que a projeção fique mais arredondada.
- 3. Dar cor a parábola.

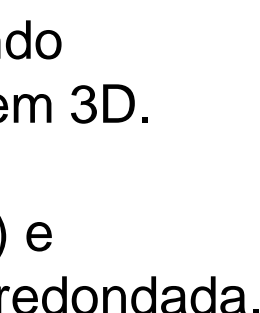

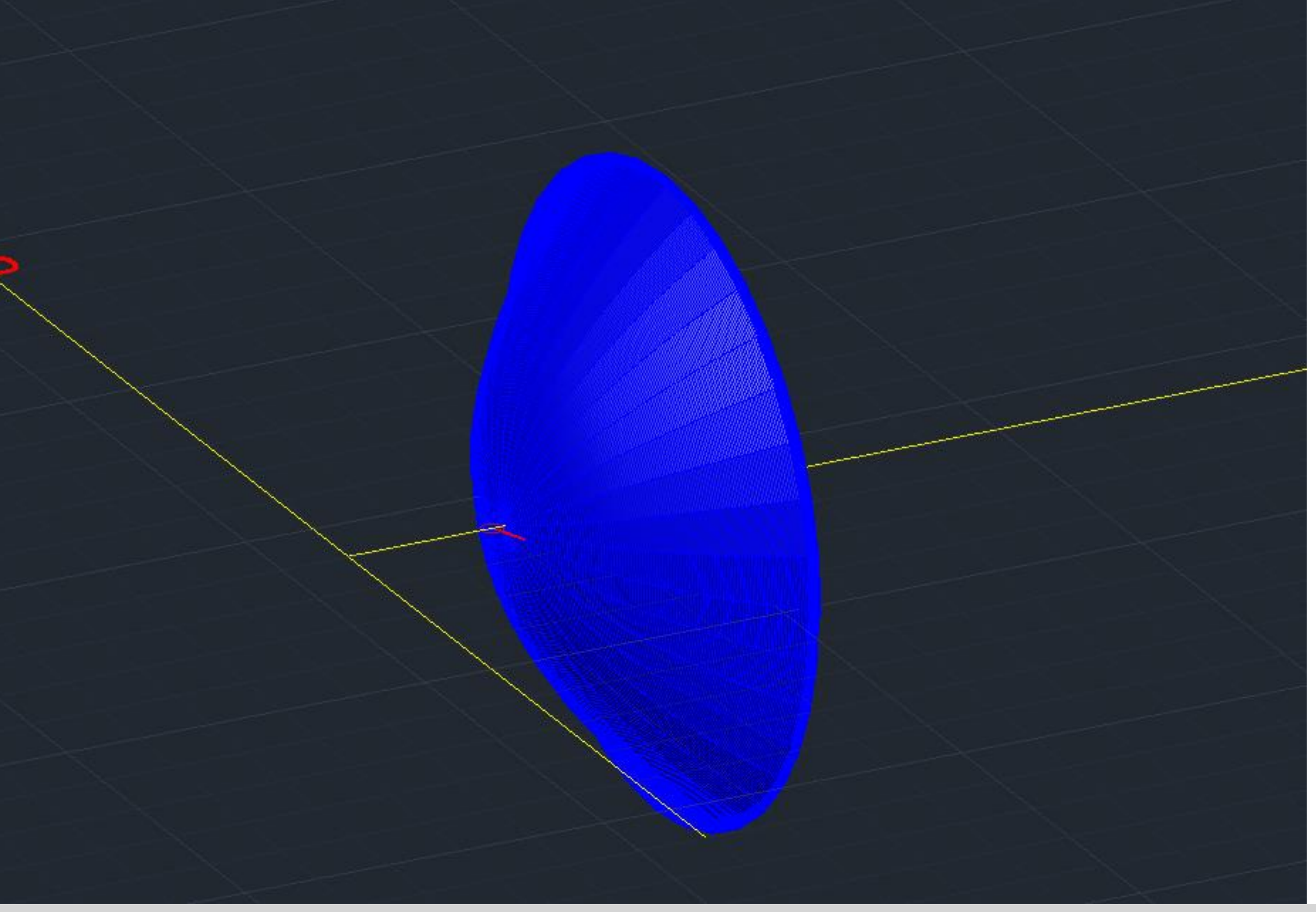

# Ex. I.III – Construção da 2ª Parábola+ Borda-3D

CONSTRUÇÃO DE UMA PARÁBOLA +BORDA 3D-

- 1. Utilizar o comando (OFSSET) para fazer uma copia Spline a (2mm).
- 2. Utilizar o (circle) para fazer a união entre as duas Spline e também utilizar (PEDIT) para juntar a borda e o segundo (Spline).
- 3. Dar cores diferentes às parábolas para que se destingem as duas parábolas.
- 4. Utilizar o comando (REFSURF para fazer a projeção da mesh da parábola, mas os comados SURFTAB1 e SURFTAB2 para parábola ser mas aredonada.

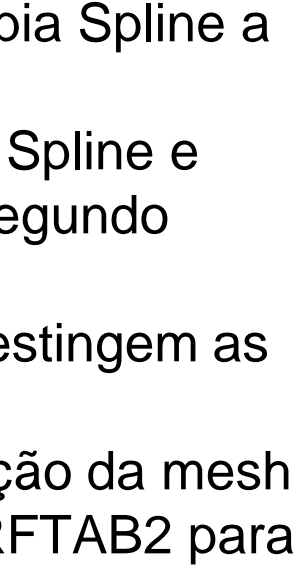

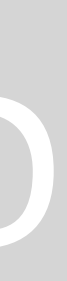

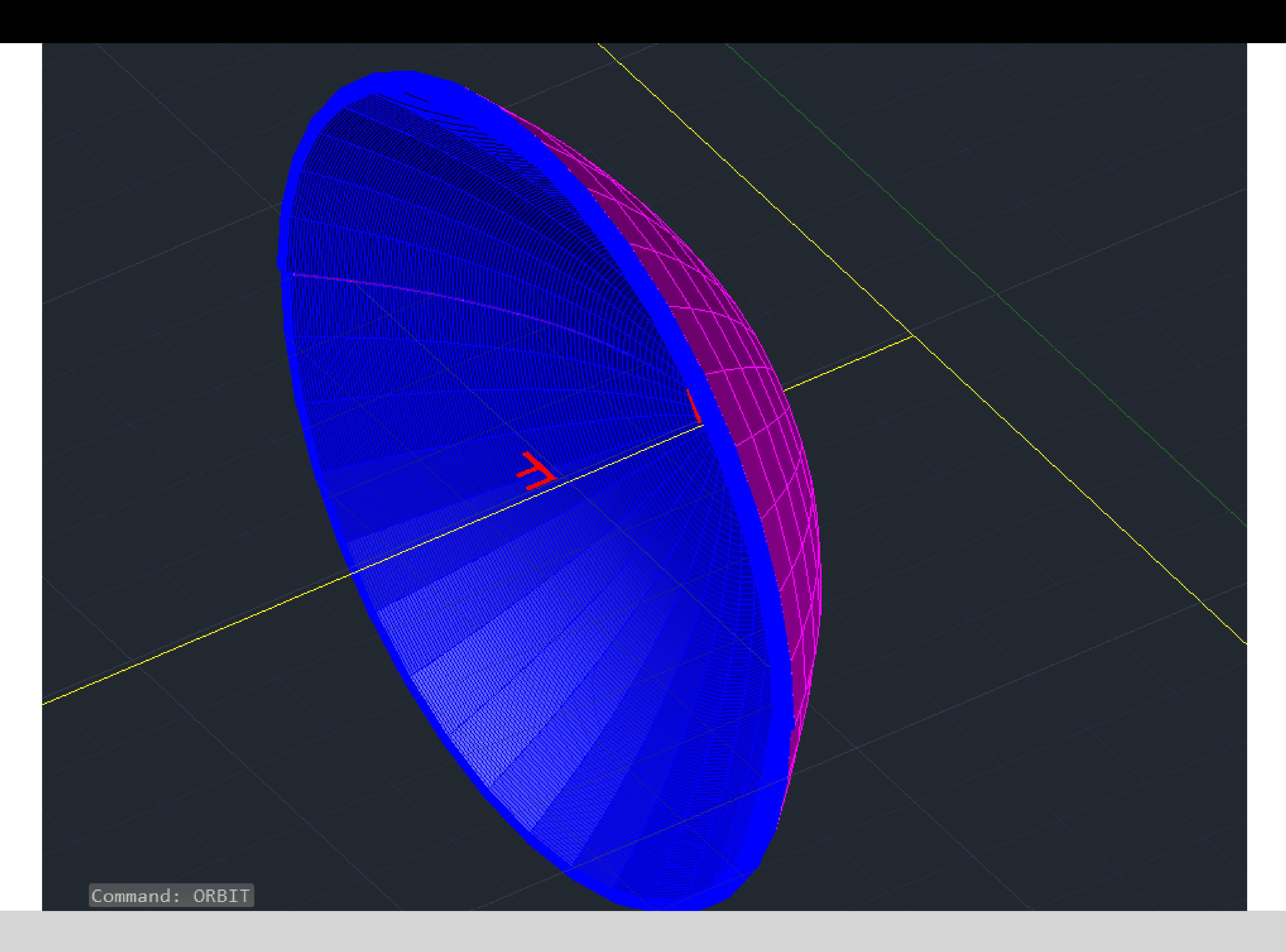

#### Ex. I.IV – Resultado final

#### Ex.II.I-Cubo comando- Box e Extrude

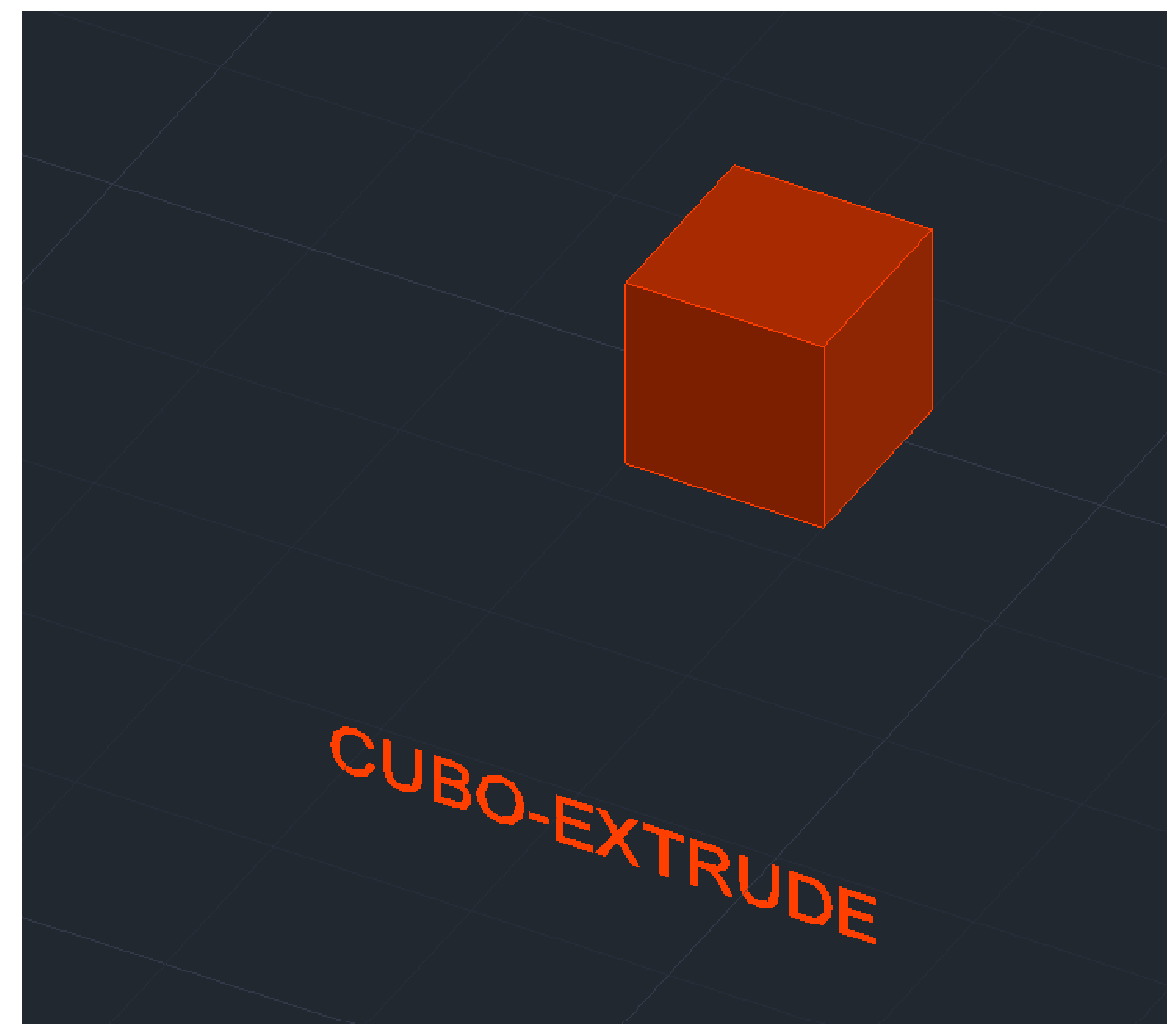

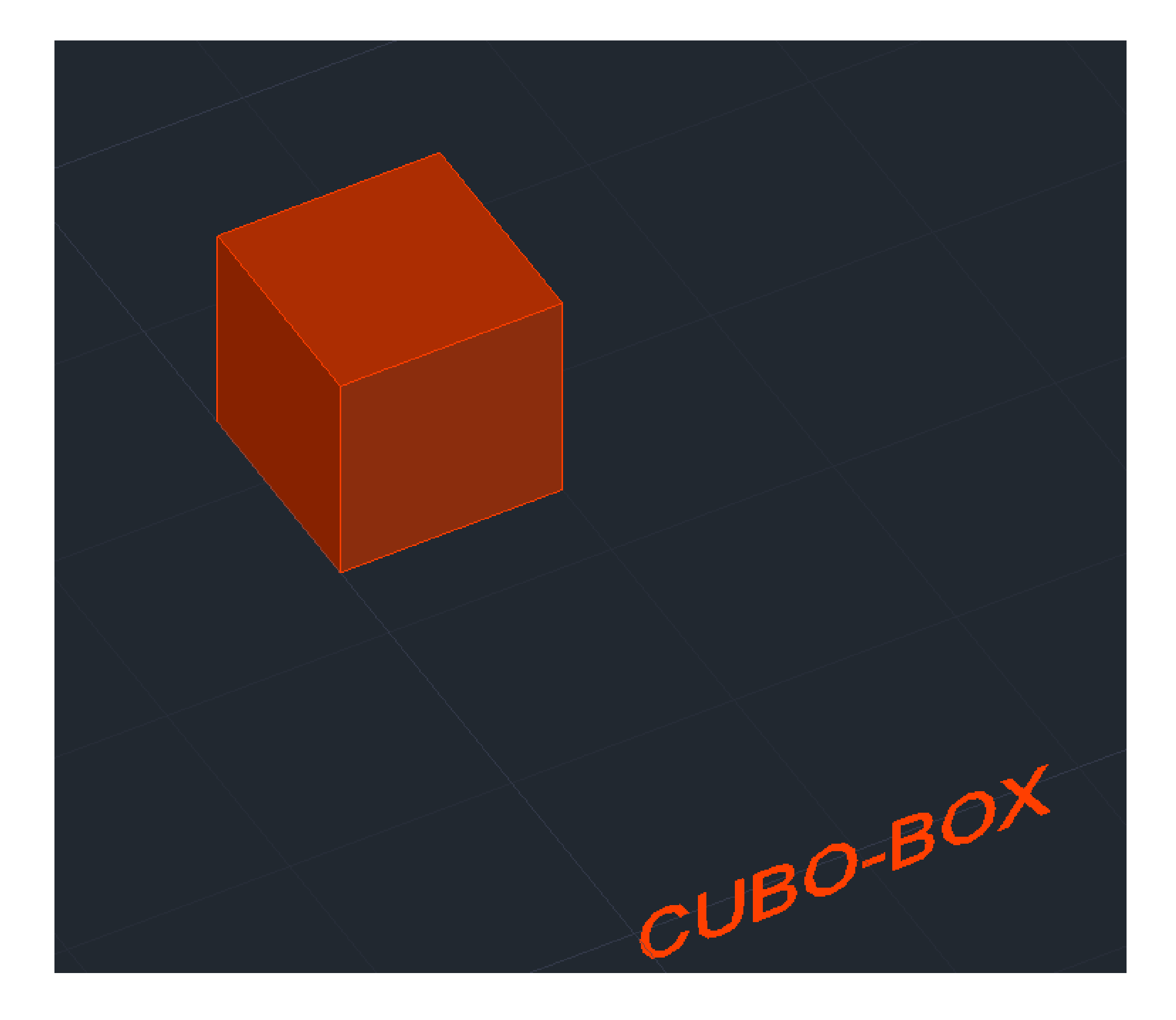

CONTRUÇÃO DE UM CUBO 3D – COMANDO BOX:

1. BOX - 1ª comando Box em seguida introduzir as dimensões do cubo(10mm)

CONSTRUÇÃO DE UM 3D – COMANDO EXTRUDE:

- 1. PLINE Construir uma base quadrangular com dimensões de 10: 10<0; 10<90; 10<180; close.
- 2. EXTRUDE selecionar o quadrado em seguida introduzir as dimensões(10mm)

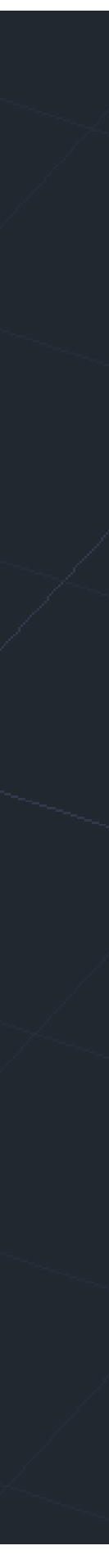

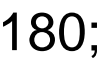

#### Ex. II.II - Cubo Comando – 3DRotate

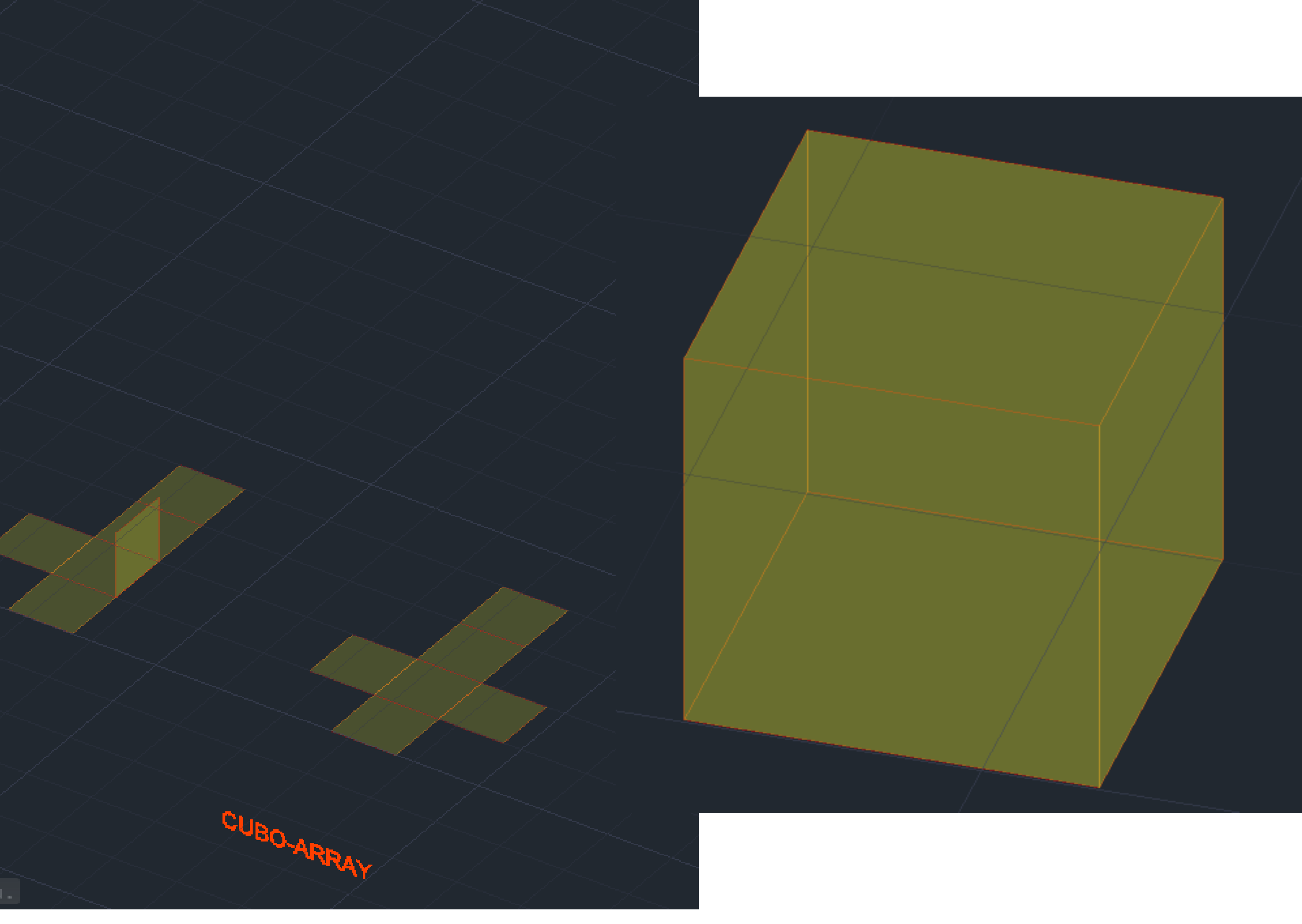

#### BDORBIT Press ESC or ENTER to exit, or right-click to display shortcut-menu.

CONSTRUÇÃO UM CUBO 3D – COMANDO 3DROTATE.

- 1. Construir uma base de um cubo em 2D: Utilizar o comando mirror para construir os 6 faces do cubo
- 2. HATCH pintar os quadrados, um de cada vez
- 3. GROUP agrupar o hatch ao quadrado um de cada vez
- 4. 3DROTATE selecionar o quadrado a rodar, selecionar o eixo de rotação, selecionar o ângulo de rotação(<90) ou (<-90)

#### Ex. II.III-Pirâmide triangular- Comando 3DRotate

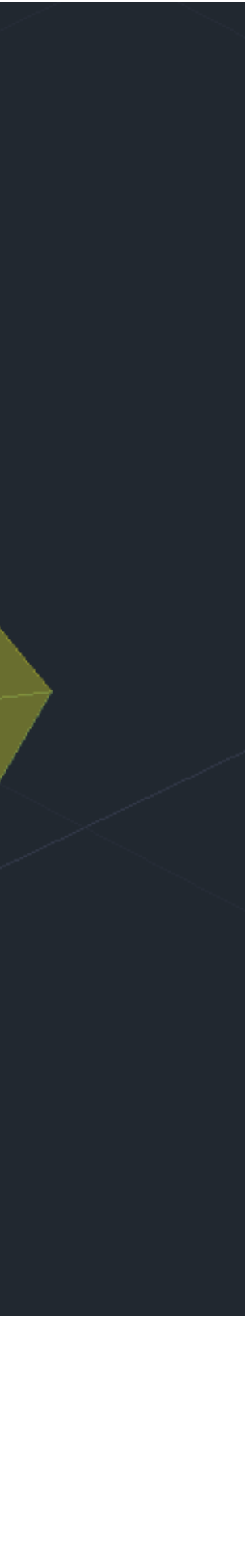

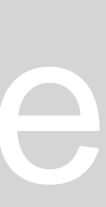

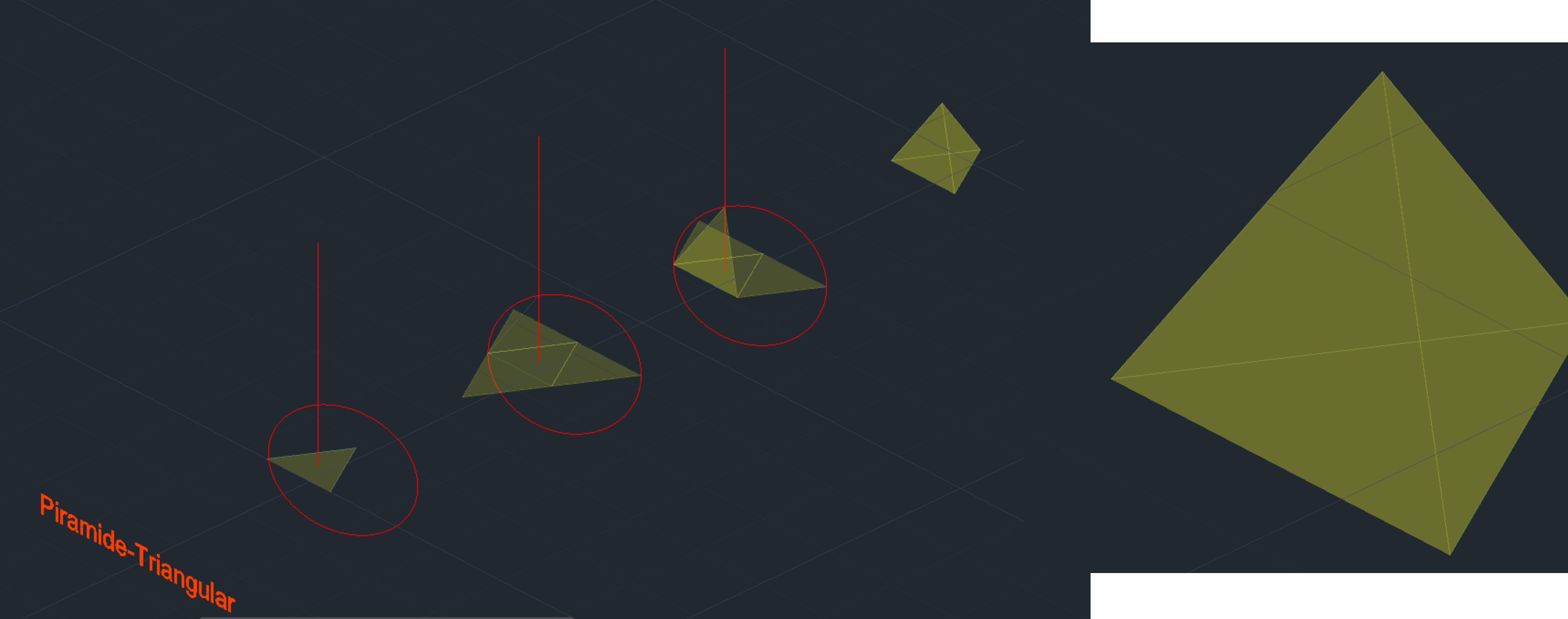

CONSTRUÇÃO DE UMA PIRAMIDE TRIANGULAR 3D – COMANDO ROTATE3D:

- 1. Construir a base triangular da pirâmide, em 2D: Utilizar o comando mirror para criar as laterais do pirâmide.
- 2. HATCH Pintar os triângulos, um de cada vez.
- 3. GROUP Agrupar o hatch ao triangulo um de cada vez.
- 4. 3DROTATE selecionar o triangulo e o hatch a rodar, depois selecionar o midpoint do triangulo a rodar e depois o eixo de rotação, selecionar o ângulo de rotação(<90)

#### Ex. II.IV – Octaedro – comando -3DRotate

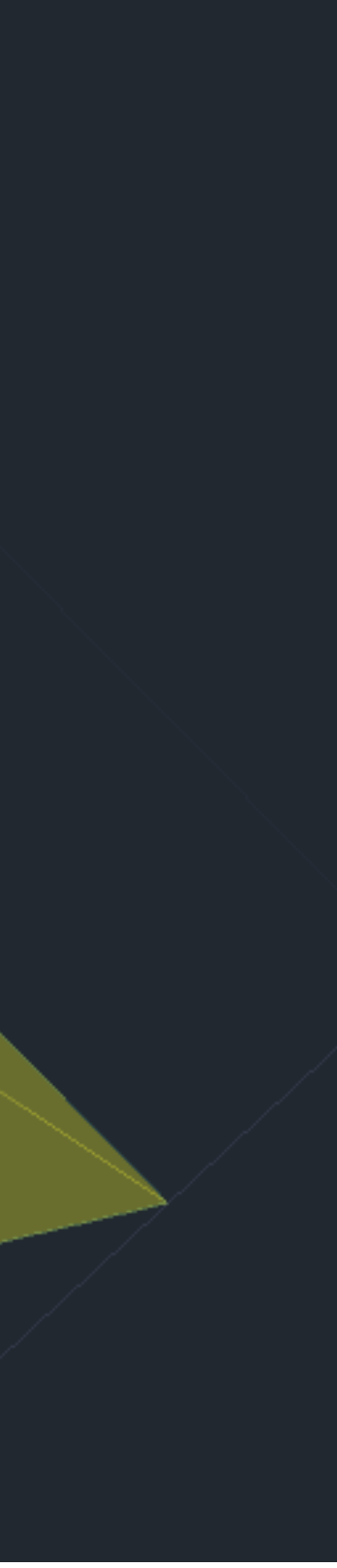

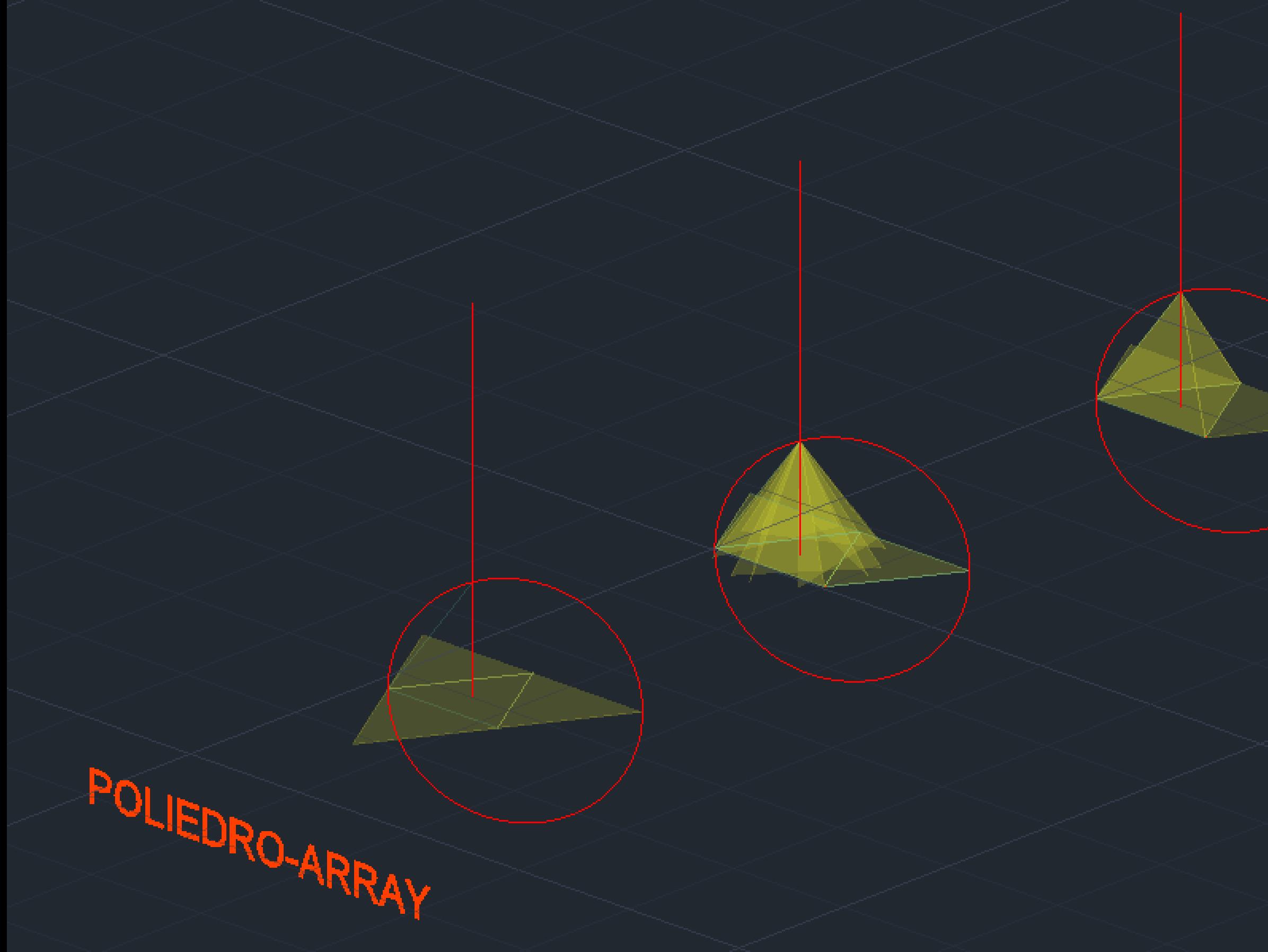

CONSTRUÇÃO DE UM PIRAMIDE TRIANGULAR 3D – COMANDO ARRAY:

- 1. Construir a base quadrangular e os seus respetivos lados triangular em 2D tal como a figuras anteriores.
- 2. HATCH –Para pintar os triângulos e a base quadrangular, um de cada vez
- 3. GROUP Agrupar o hatch as formas desenhadas, um de cada vez
- 4. Array selecionar um dos lados triângulos, e em seguida escolher opção polar, especificar o centro do eixo e em seguida selecionar a opção items entre (3-7)

### Ex. II.IV – Octaedro – comando -3DRotate

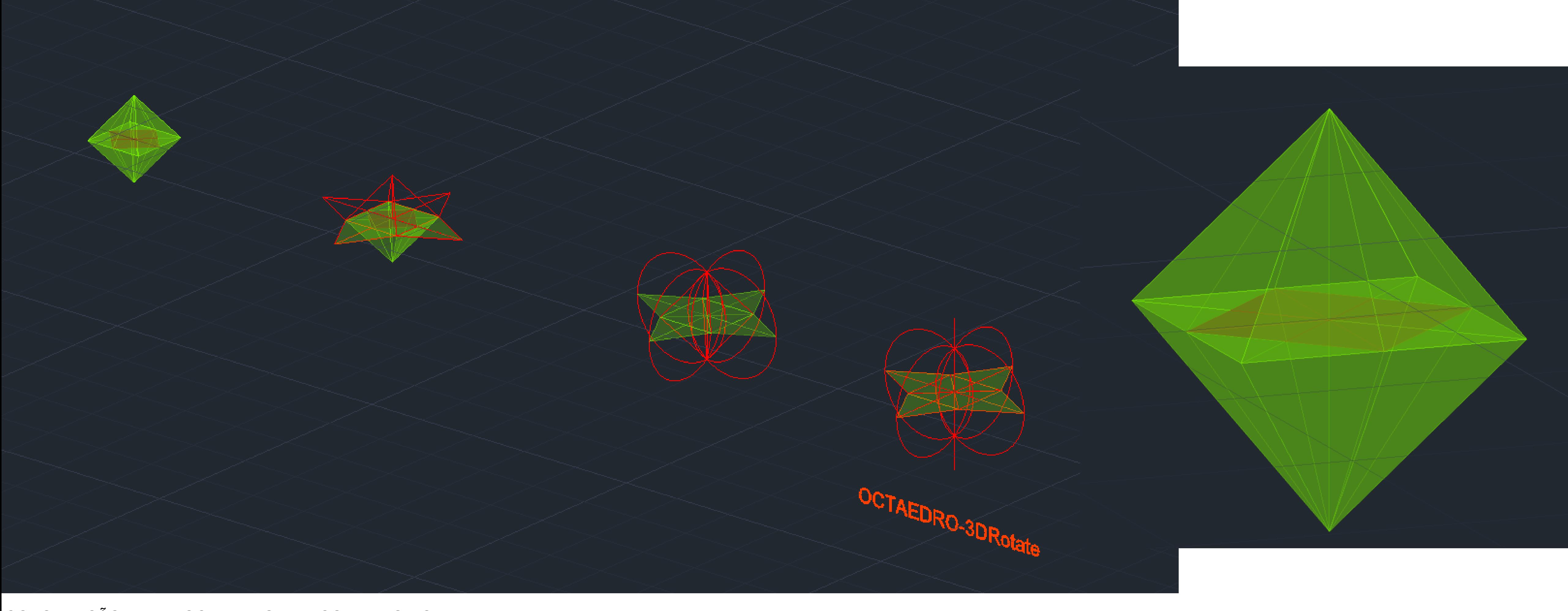

CONSTRUÇÃO DE UM OCTAEDRO 3D – COMANDO ROTATE3D:

- 1. Construir a base quadrangular e os seus respetivos lados triangular em 2D.
- 2. HATCH –Para pintar os triângulos e a base quadrangular, um de cada vez
- 3. GROUP Agrupar o hatch as formas desenhadas, um de cada vez
- 4. 3DROTATE selecionar os triângulos nas partes laterais a rodar, selecionar o eixo de rotação, selecionar o ângulo de rotação ,que neste caso tem que ser (<60)ou(<-60)